## **ETI codes** How to add ETI codes

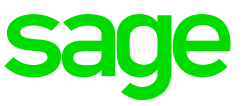

## **Background**

Employees with a Wage Regulating measure should be linked to a Minimum Wage code and the Wage Regulating Measure field on the Employee Information Screen (IS) > Employment Tax Incentive (ETI) Tab, must be ticked.

Use the "Check Employee Wage Regulating Measure" Export option to ensure that all relevant employees are flagged. (From the Main Menu: Select Company > ETI Setup > Check Wage Regulating Measure)

There is a Global Activation Function available to simplify flagging of the Wage Regulating Measure tick (From the Main Menu: Select Payroll > Global Activation > ETI)

## **How to load ETI Codes – Minimum Wage Codes**

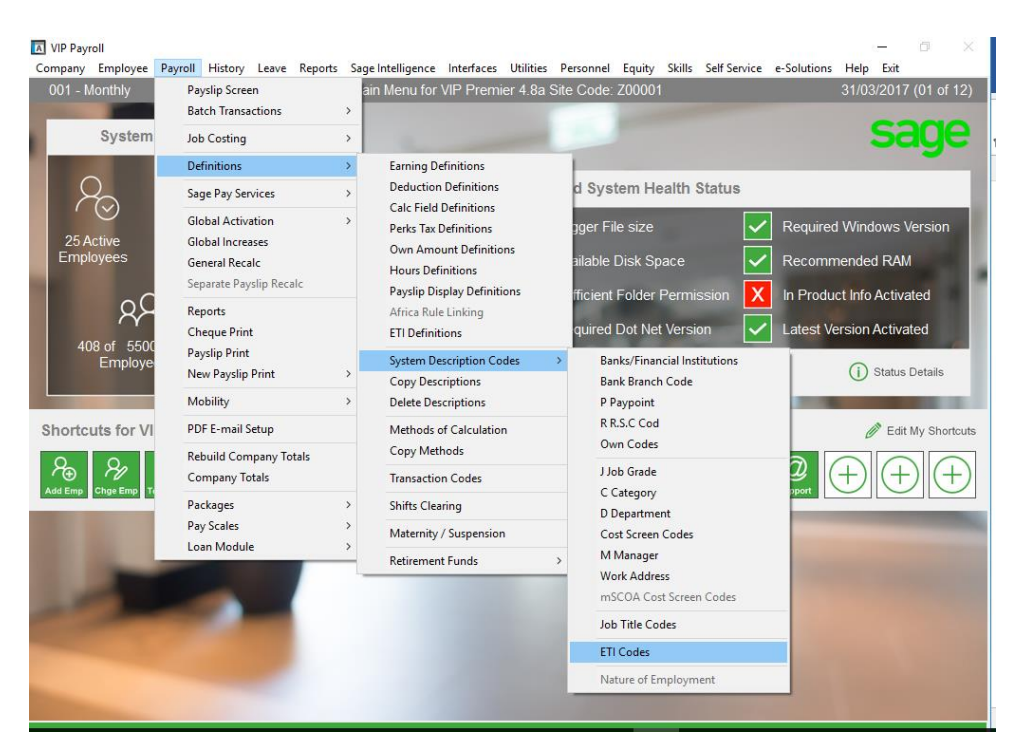

• Payroll – Definitions – System description codes – ETI codes

Please note that Special Economic Zones are not used at this stage and should not be linked to an employee

• Click on the Minimum wage heading and select the Add button

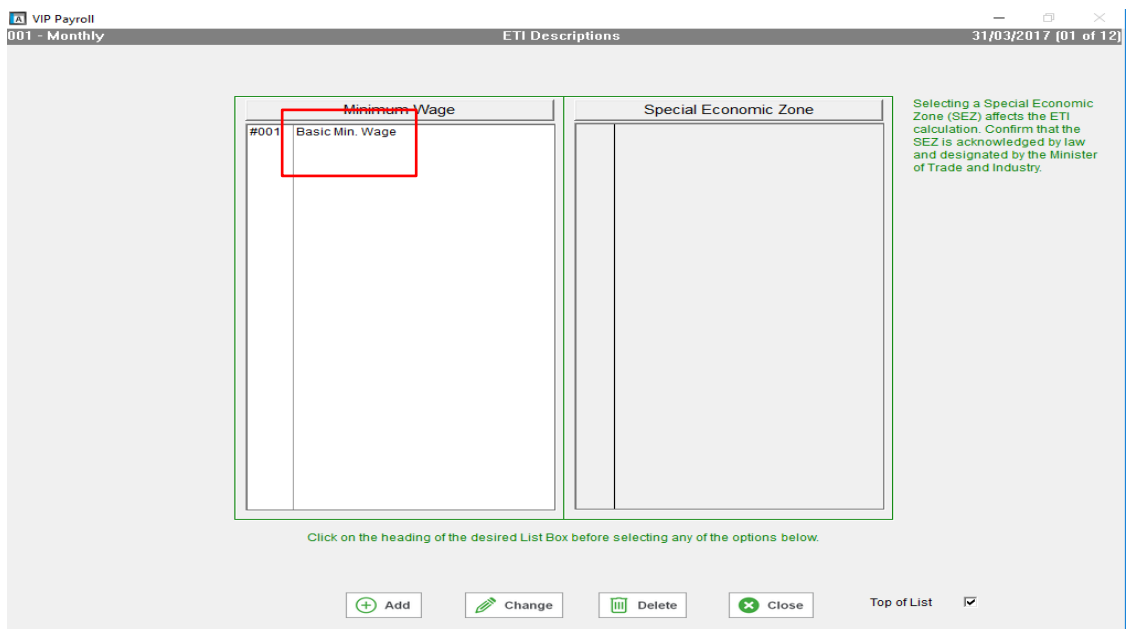

• Enter the new code information, all fields must be complete

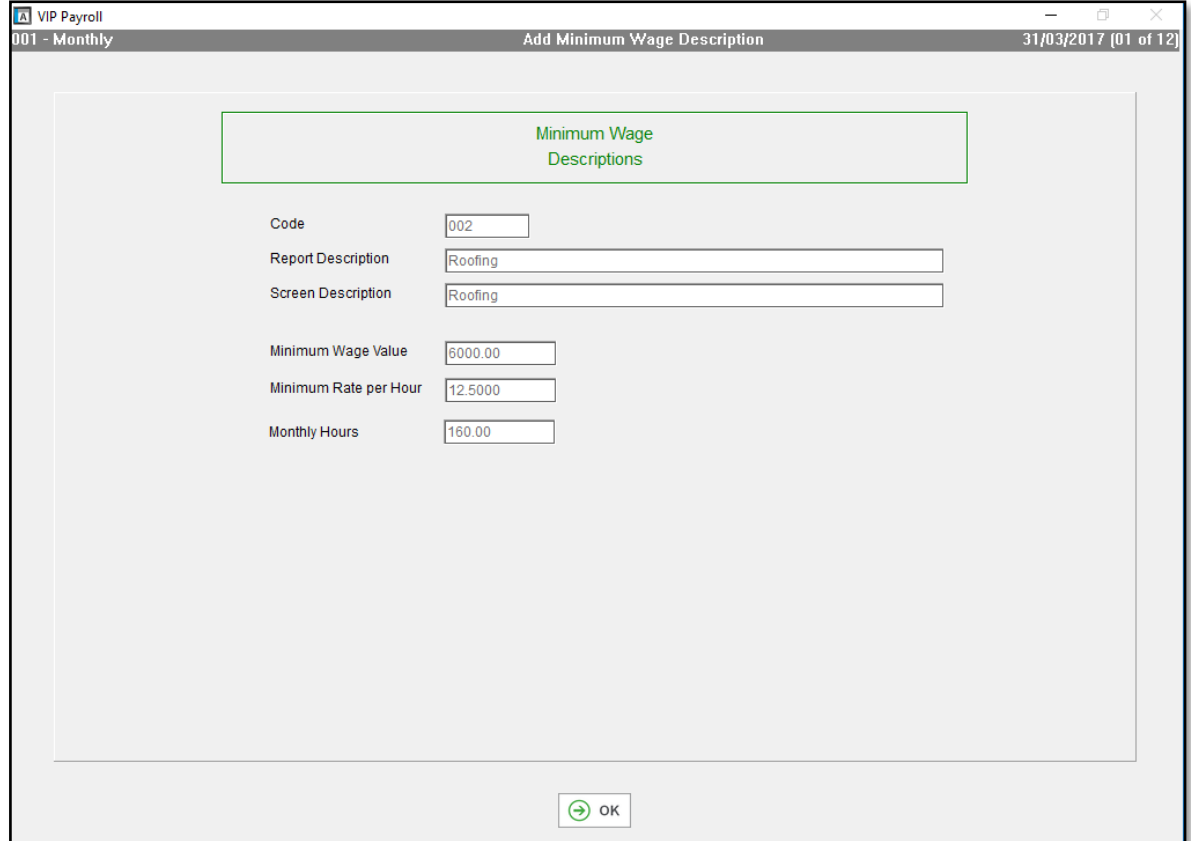

The code can now be linked on the employee information screen, employment tax incentive tab:

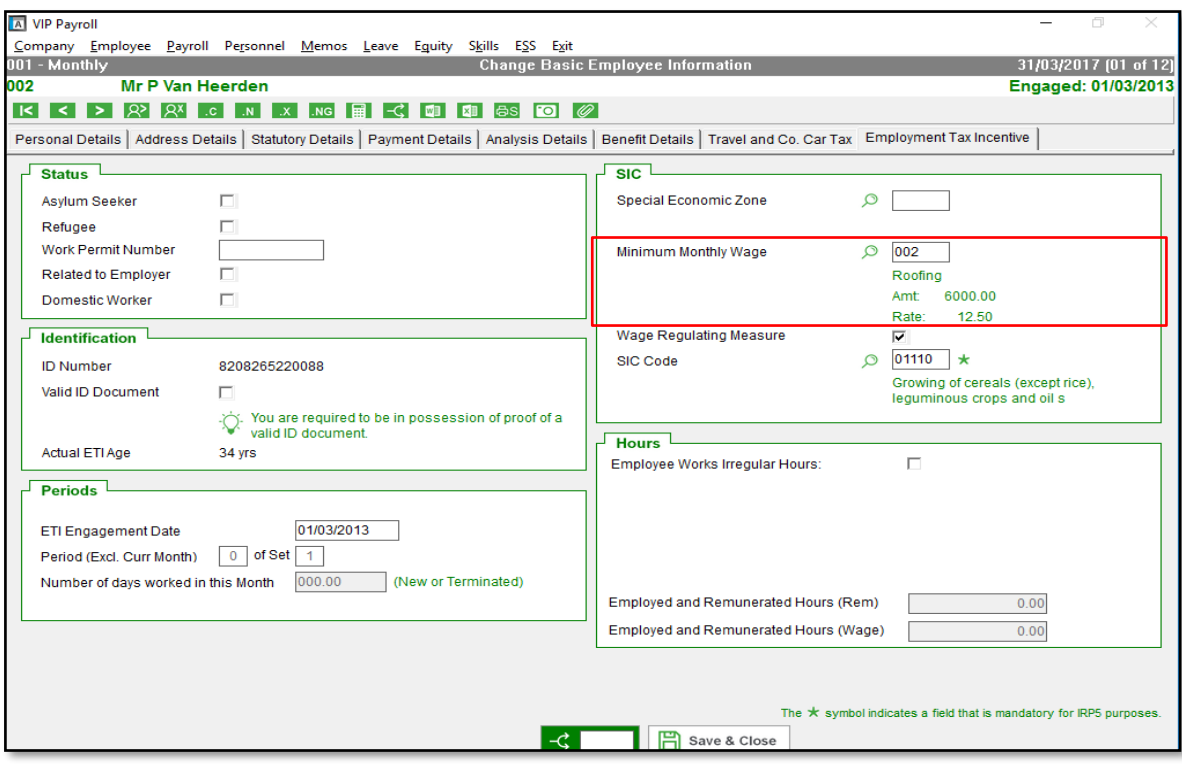